## **1. Креирање налога**

Креирање налога на Е-учионици је лако и интуитивно. Можете се регистровати на нашем порталу за мање од 2 минута ако пратите ове једноставне кораке:

- 1. **Регистровање на Е-учионици**
- На порталу Е-учионице одаберите опцију **Региструјте се** у горњем десном углу.
- **Одаберите жељено корисничко име и лозинку**. Корисничко име не може бити написано ћирилицом, нити садржати следеће карактере: š, č, ć, ž i đ, као ни специјалне карактере: @, <, :, итд. Ако шифру и лозинку не запишете или меморишете на сигурном месту, нећете бити у могућности да користите своје откључане материјале. У случају да ове податке изгубите, молимо Вас контактирајте нашег администратора на admin@eucionica.rs. **Немојте правити нови налог!**
- У поље Е-пошта унесите валидну имејл адресу.
- Користећи падајући мени, одаберите тип налога наставник. Овај избор налога омогућава одређене опције доступне само наставницима/ученицима. Касније, када приступите свом налогу, можете променити овај избор. Налогу приступате левим кликом на корисничко име у горњем десном углу. Да бисте омогућили све опције за наставника, обавезно изаберите одговарајући тип налога. Налог ученика има другачије опције.

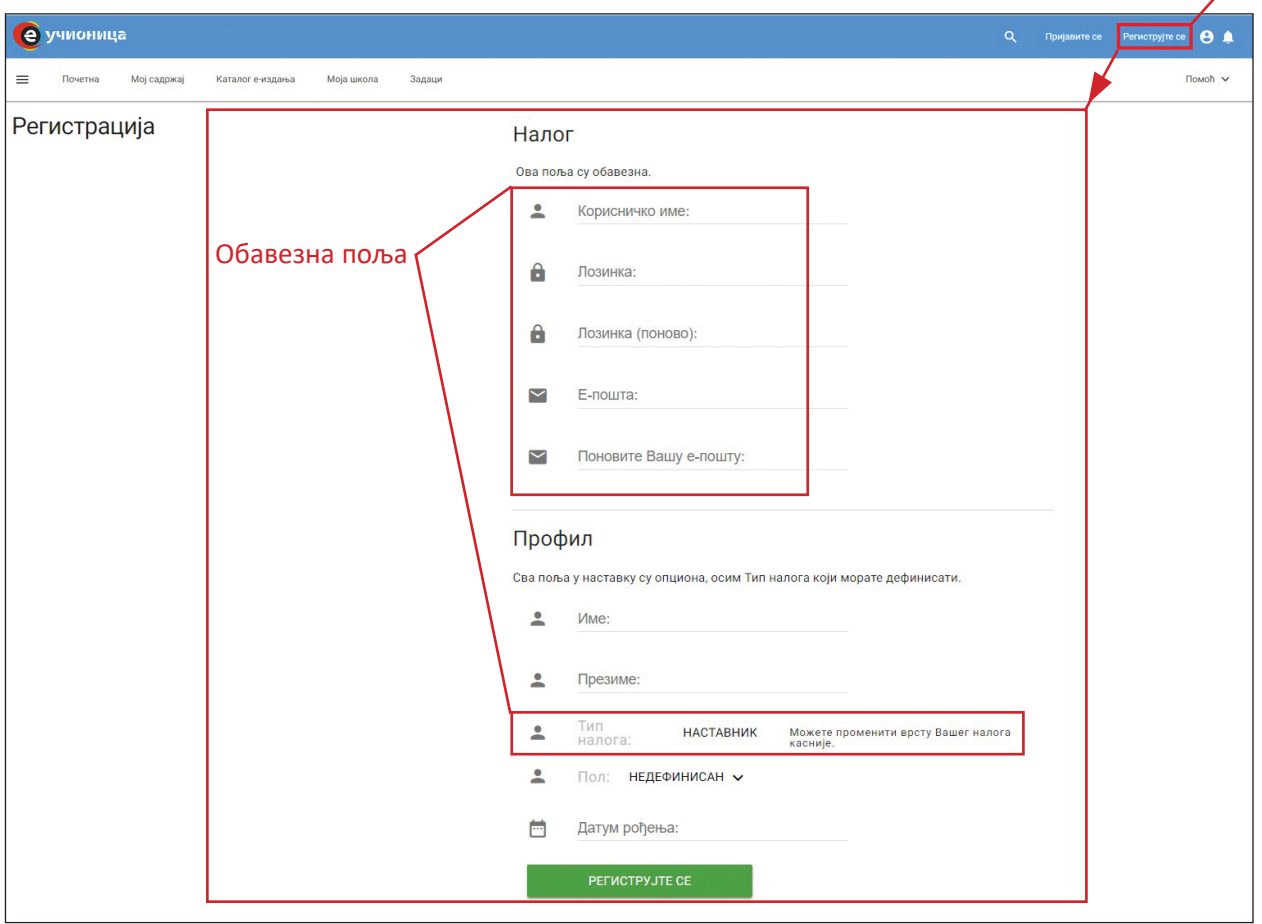

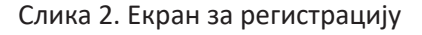

## 2. **Активирање налога**

- Проверите Ваш имејл. Примићете имејл са линком за активирање кликните на њега. Ако имејл није у пријемном сандучету, проверите сандуче за друштвене поруке или промоције.
- Након што кликнете на линк за активацију, бићете регистровани корисник Е-учионице.
- Пријавите се на Е-учионицу са вашим корисничким именом и лозинком.

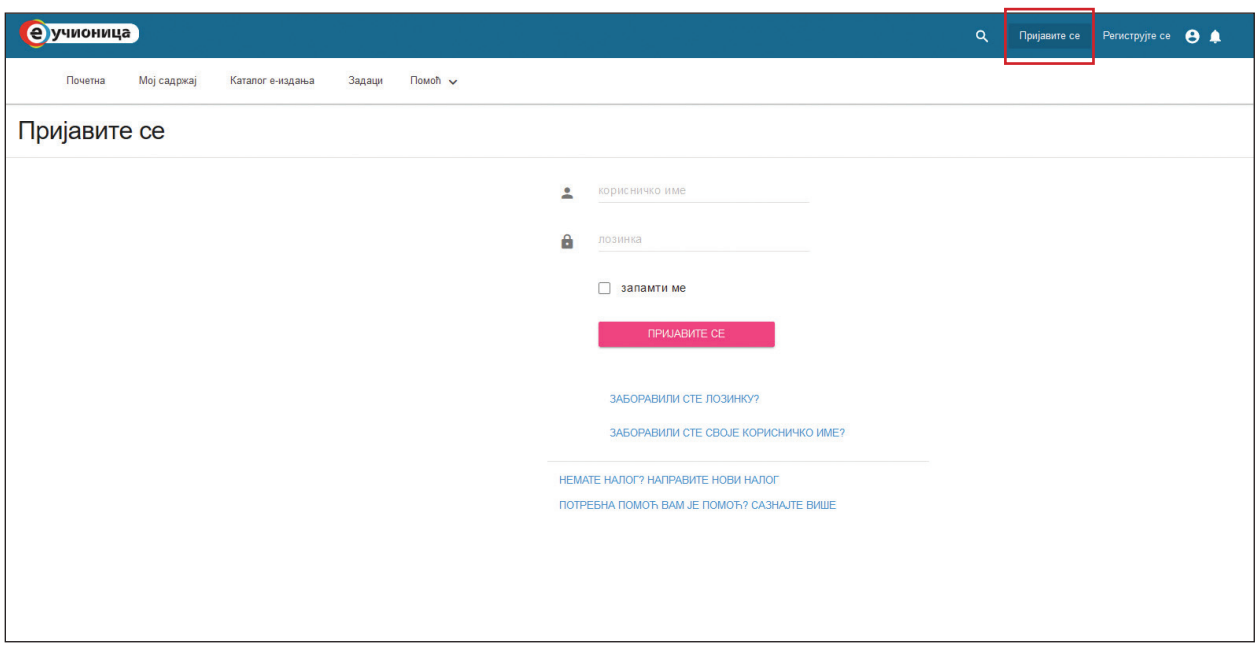